# **คู่มือแนะน าการใช้งานหนังสืออิเล็กทรอนิกส์ Ebrary : Academic Complete Collection**

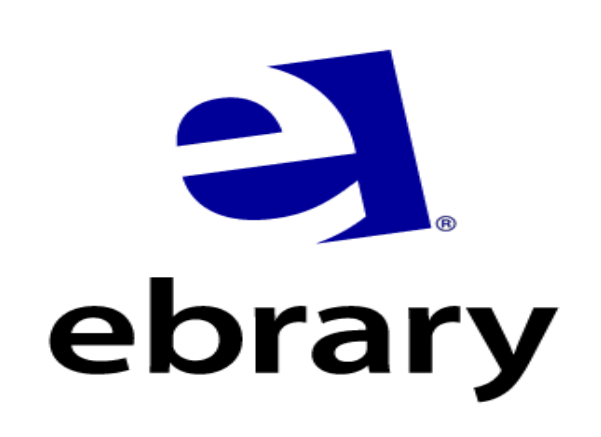

## **โดย ศูนย์การเรียนรู้ สถาบันบัณฑิตศึกษาจุฬาภรณ์**

#### **ขอบเขต**

หนังสืออิเล็กทรอนิกส์ Ebrary : Academic Complete Collection ประกอบด้วย หนังสืออิเล็กทรอนิกส์ (e-book) ครอบคลุมหลากหลายสาขาวิชา เช่น สังคมศาสตร์ การศึกษา วิศวกรรมศาสตร์ วิทยาศาสตร์ แพทยศาสตร์ ศิลปะ ้ และกฎหมาย จำนวนไม่น้อยกว่า 70,000 ชื่อเรื่อง จากสำนักพิมพ์มากกว่า 500 ส านักพิมพ์ ซึ่งเป็นประโยชน์กับอาจารย์ นักศึกษาและนักวิจัย เพื่อใช้ใน การศึกษาค้นคว้าและทำวิจัย

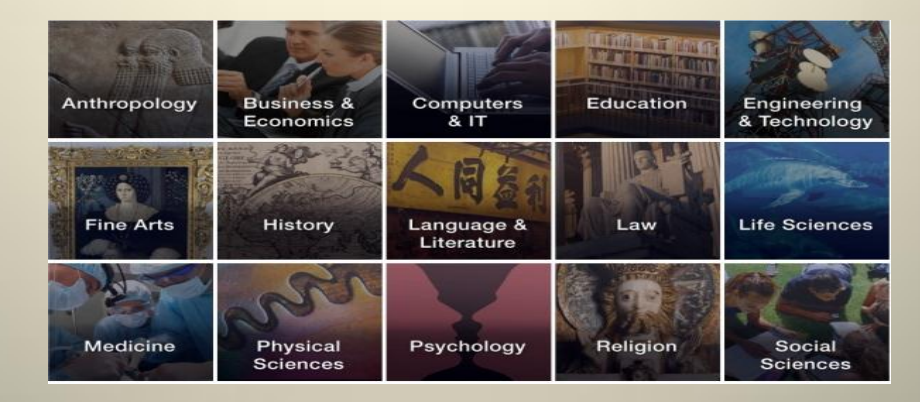

# **วิธีการอ่าน หนังสืออิเล็กทรอนิกส์ Ebrary อ่านได้ 2 แบบ คือ**

 1. อ่านแบบออนไลน์ โดยเข้าไปที่ [http://www.cgi.ac.th/library/services/ref\\_db/trial\\_db](http://www.cgi.ac.th/library/services/ref_db/trial_db) คลิกเข้าไปที่ เพื่อเลือกหนังสือเล่มที่ต้องการอ่านโดยเป็นการเปิดอ่านที ละหน้า

 2. อ่านแบบออฟไลน์ คือการดาวน์โหลดหนังสือทั้งเล่มมาเก็บไว้ที่ เครื่องคอมพิวเตอร์ PC , Ipad, Tablet ซึ่งหนังสือมีอายุการใช้งาน 14 วัน แต่ สามารถดาวน์โหลดมาใหม่ได้

# **กรณีต้องการดาวน์โหลดหนังสือทั้งเล่มมาเก็บไว้ที่เครื่องคอมพิวเตอร์ PC**

1. ต้อง สร้าง account ส่วนตัวก่อน โดยทำตามขั้นตอนดังนี้

1.1 เข้าไปที่ <http://site.ebrary.com/lib/cgi/home.action>

1.2 คลิก Sign In ตรงมุมบนขวา

1.3 คลิกที่ Create an account เพื่อสร้าง account ส่วนตัว

1.4 สำหรับผู้ใช้ที่มี account อยู่แล้ว ให้ระบุ Username และ Password แล้วคลิก Sign In เพื่อเข้าใช้งาน

2. ในกรณีที่เครื่องคอมพิวเตอร์ ยังไม่มี โปรแกรม Adobe Digital Editions ต้องทำการ ติดตั้งโปรแกรมนี้ก่อน โดยดาวน์โหลดได้ที่ [http://www.adobe.com/products/digital](http://www.adobe.com/products/digital-editions/download.html)[editions/download.html](http://www.adobe.com/products/digital-editions/download.html)

3. ต้องสร้าง account Adobe ID โดยเข้าไปที่ [https://www.adobe.com/account/sign](https://www.adobe.com/account/sign-in.adobedotcom.html?returnURL=https://www.adobe.com/account/account-information.html)[in.adobedotcom.html?returnURL=https://www.adobe.com/account/account](https://www.adobe.com/account/sign-in.adobedotcom.html?returnURL=https://www.adobe.com/account/account-information.html)[information.html](https://www.adobe.com/account/sign-in.adobedotcom.html?returnURL=https://www.adobe.com/account/account-information.html)

**ข้อแนะนำ** Web Browser ที่รองรับการใช้งาน Ebrary **ที่ใช้งานง่ายและ สะดวก คือ Firefox**

ู้ เมื่อทำการสร้าง account ส่วนตัว และติดตั้ง โปรแกรม Adobe Digital Editions และสร้าง account Adobe ID เสร็จเรียบร้อยตาม ค าแนะน าแล้ว ก็จะสามารถดาวน์โหลดหนังสือทั้งเล่มมาเก็บไว้ที่เครื่อง โดยมีขั้นตอนดังนี้

- 1. เข้าไปที่ เว็บไซต์ <http://site.ebrary.com/lib/cgi/home.action>
- 2. คลิก Sign in ที่มุมบนด้านขวา ใส่ Username และ Password
- 3. Search หาหนังสือที่ต้องการอ่าน
- 4. เมื่อเจอหนังสือเล่มที่ต้องการ คลิกที่ Download จะปรากฏทางเลือก 2 ทาง คือ
	- 1. Open with Adobe Digital Editions 2.0
	- 2. Save File

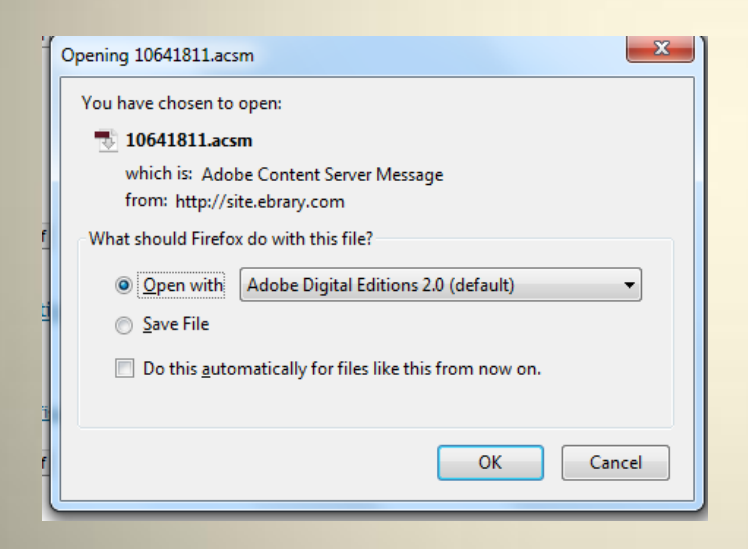

ถ้าเลือก Open with Adobe Digital Editions 2.0 หนังสือจะเข้าไปอยู่ใน Adobe Digital Editions 2.0 ทันที แต่ถ้าเลือก Save File หนังสือจะถูกเก็บไว้ในโฟลเดอร์ Download ภายใต้ Administrator (ระบบปฏิบัติการ Window 7) ถ้าต้องการ ดาวน์โหลด ให้ Double Click ที่ไฟล์นั้นหนังสือก็จะถูกนำไปเก็บไว้ที่ Adobe Digital Editions 2.0

# **กรณีต้องการดาวน์โหลดหนังสือทั้งเล่มมาเก็บไว้ที่Tablet ระบบปฏิบัติการ Android**

- 1. เข้าไปที่ เว็บไซต์ <http://site.ebrary.com/lib/cgi/home.action>
- 2. ปรากฏหน้าเว็บไซต์ ดังภาพ คลิกที่ Google play บริเวณมุมล่างซ้าย

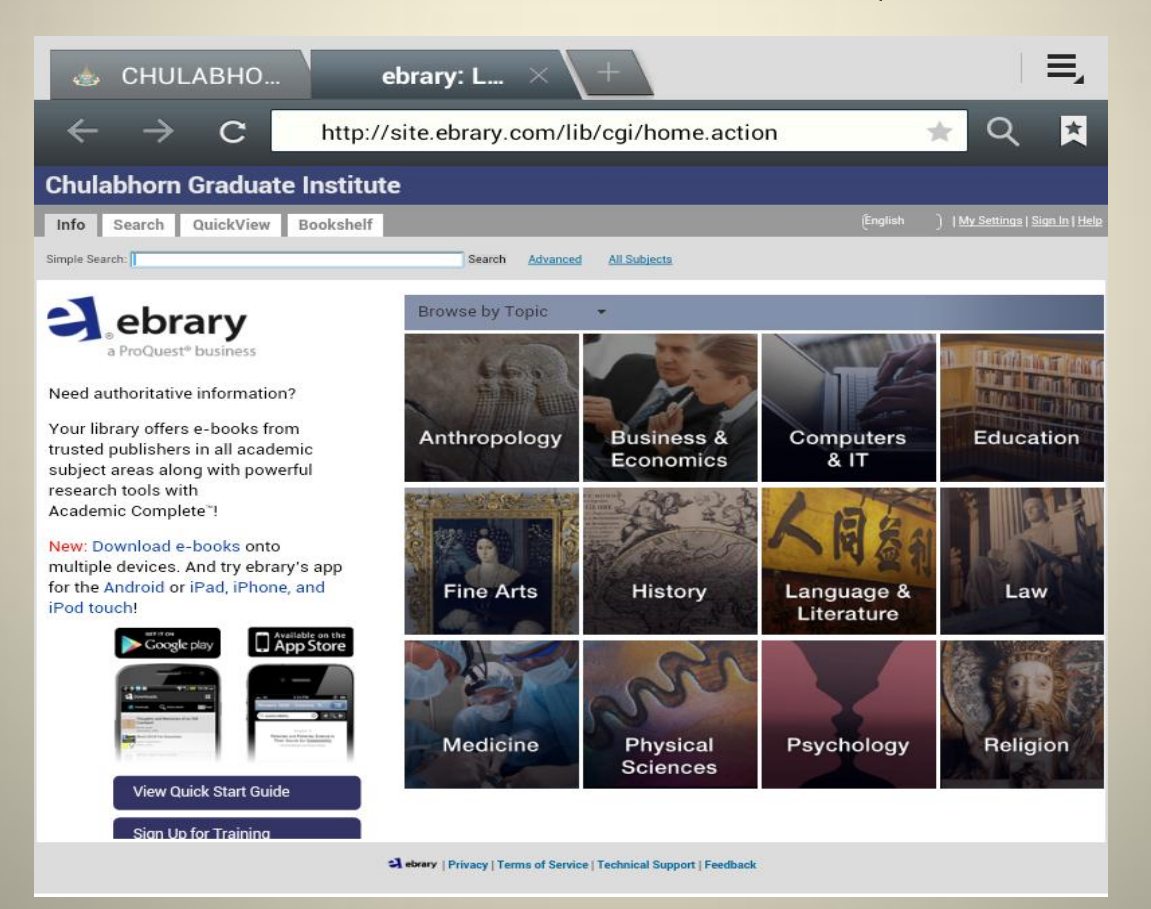

## 3. ปรากฏหน้า Application เพื่อดาวน์โหลด คลิกที่ Install เพื่อทำการดาวน์โหลด ebrary application

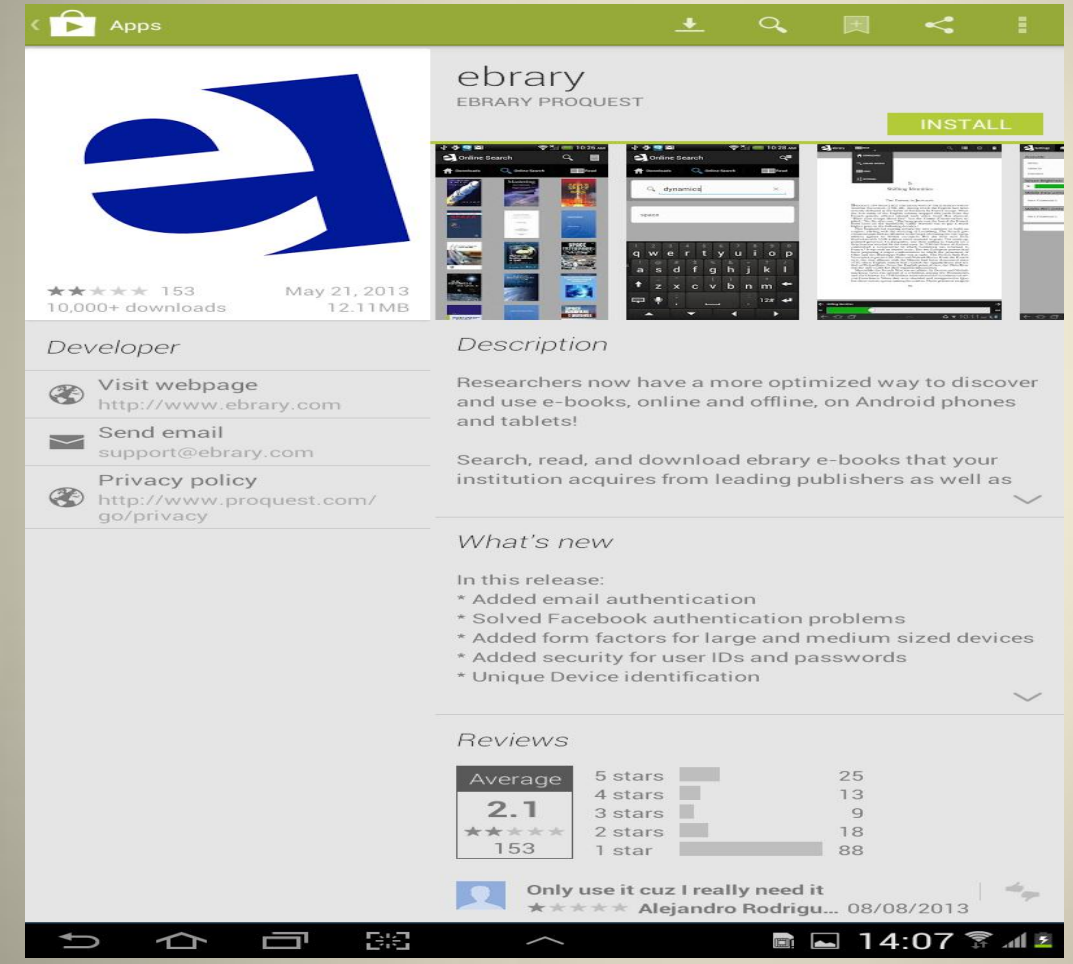

4. เมื่อเข้าสู่ ebrary application จะปรากฏหน้า ebrary account ให้ใส่ Username และ Password ดังภาพ

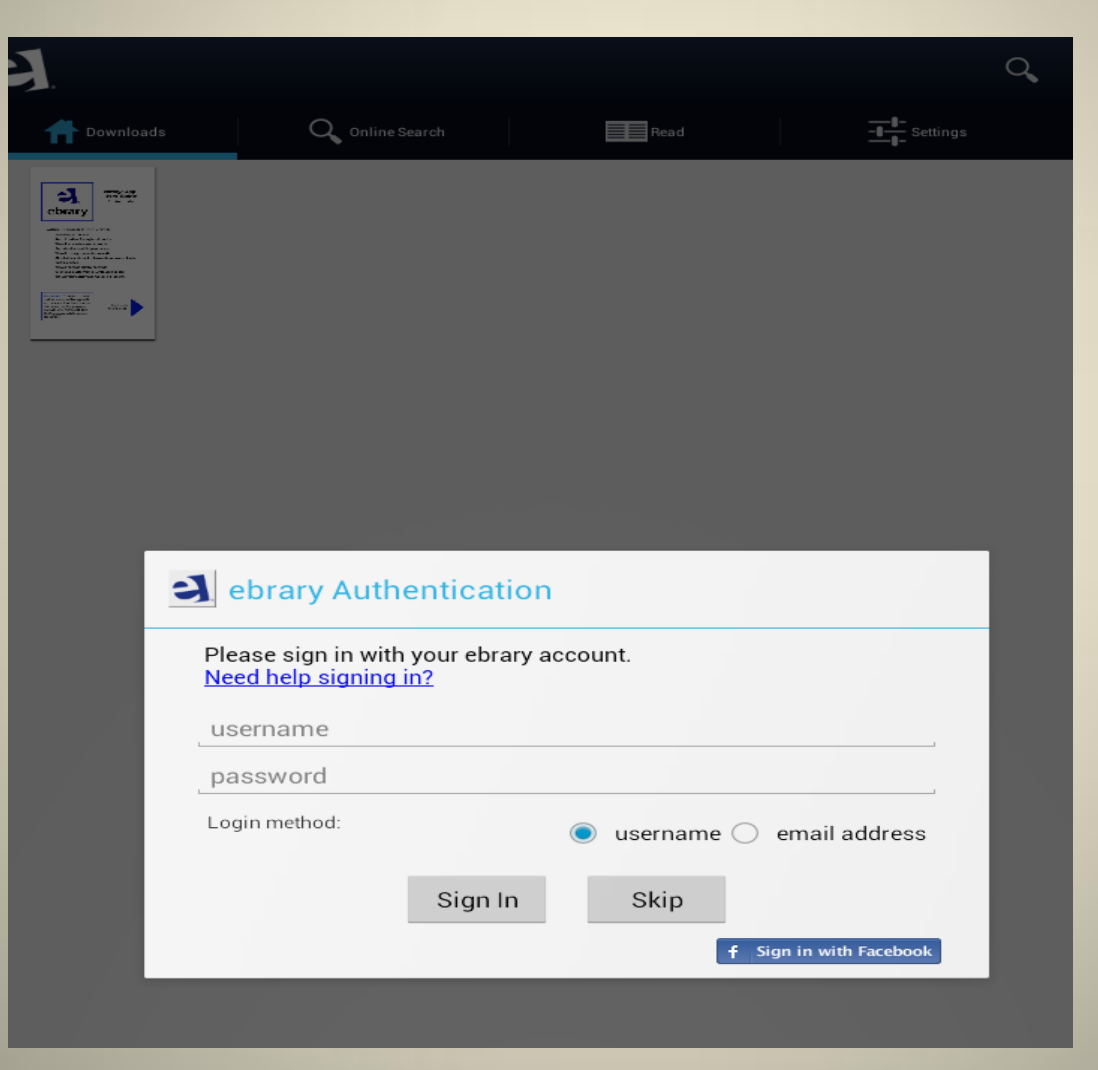

## 5. ใส่ Username และ Password ใน Adobe ID ดังภาพ จากนั้นกดปุ่ม Authorize

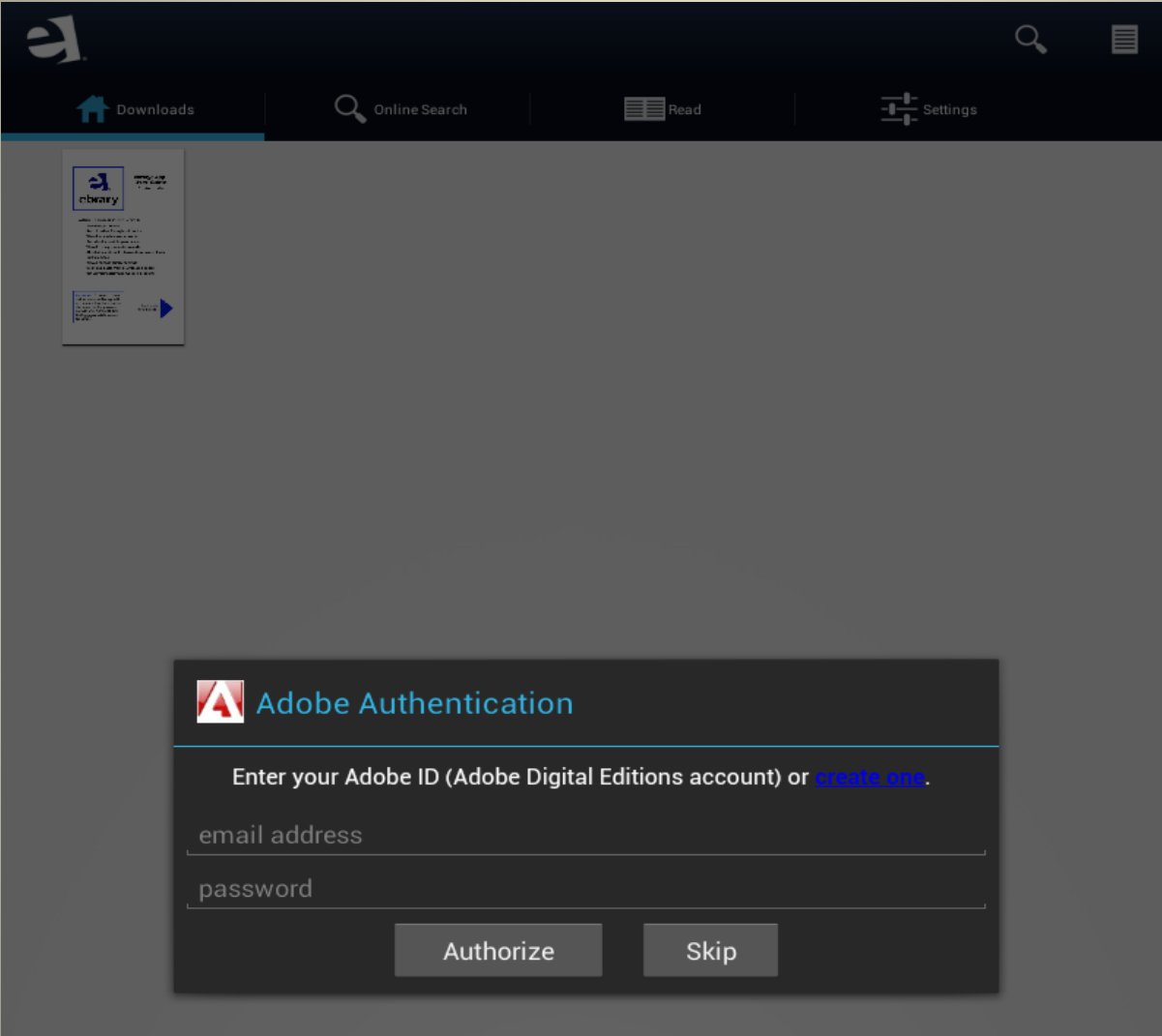

## 6. ปรากฏหน้าหลักของ ebrary เพื่อ search หาข้อมูลหนังสือ โดยคลิกที่ Online Search

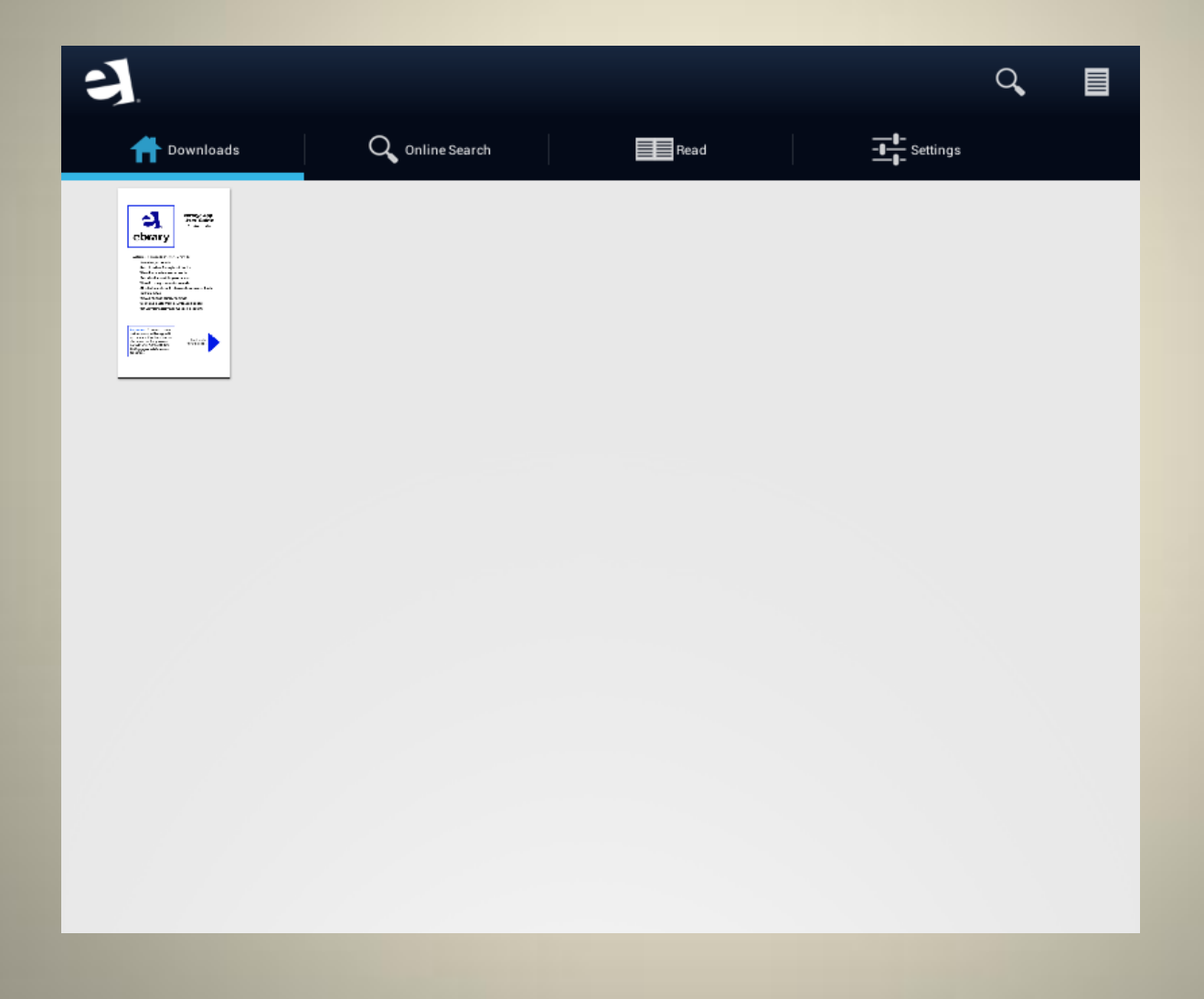

### 7. ปรากฏผลการสืบค้น ดังภาพ

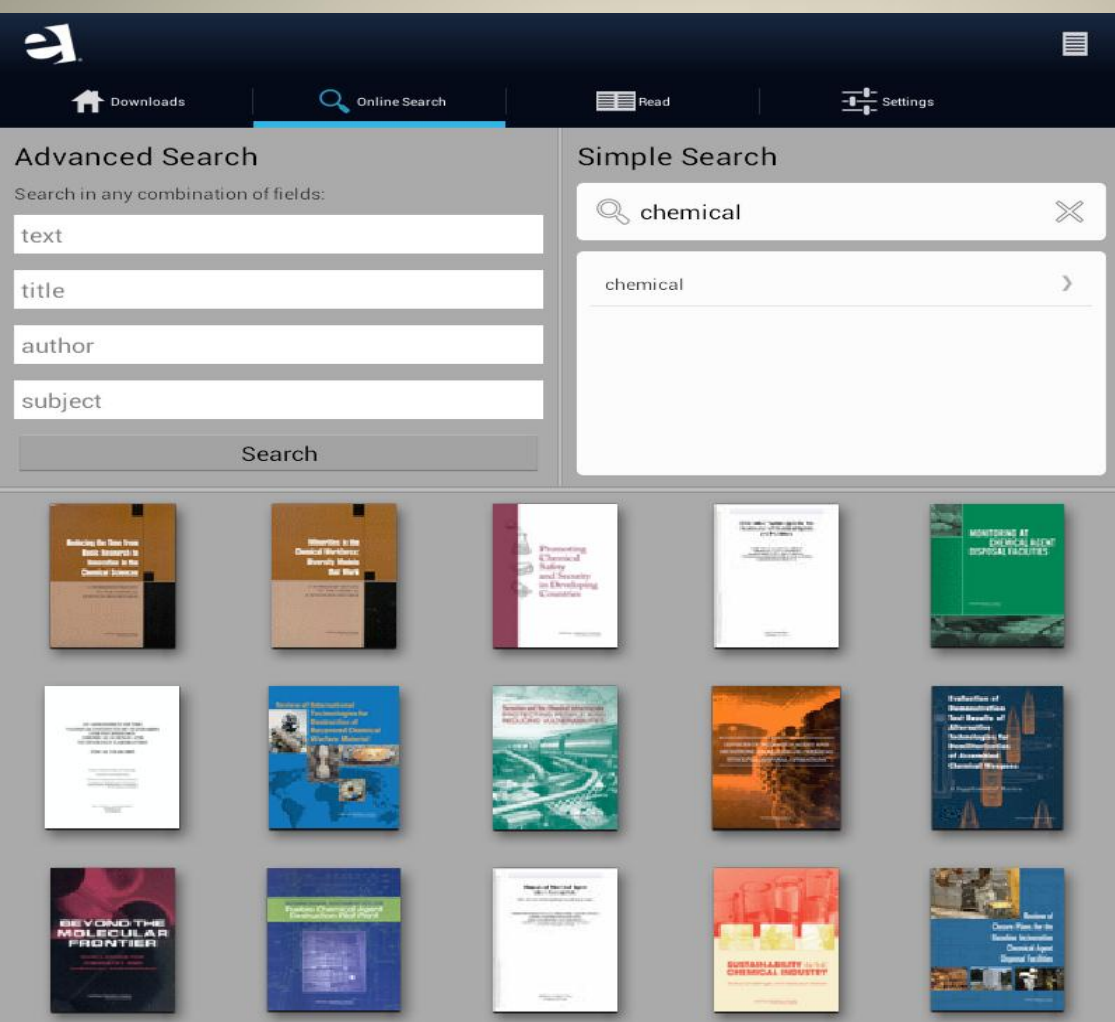

### 8. คลิกเลือกหนังสือเล่มที่ต้องการ จะปรากฏ ดังภาพ

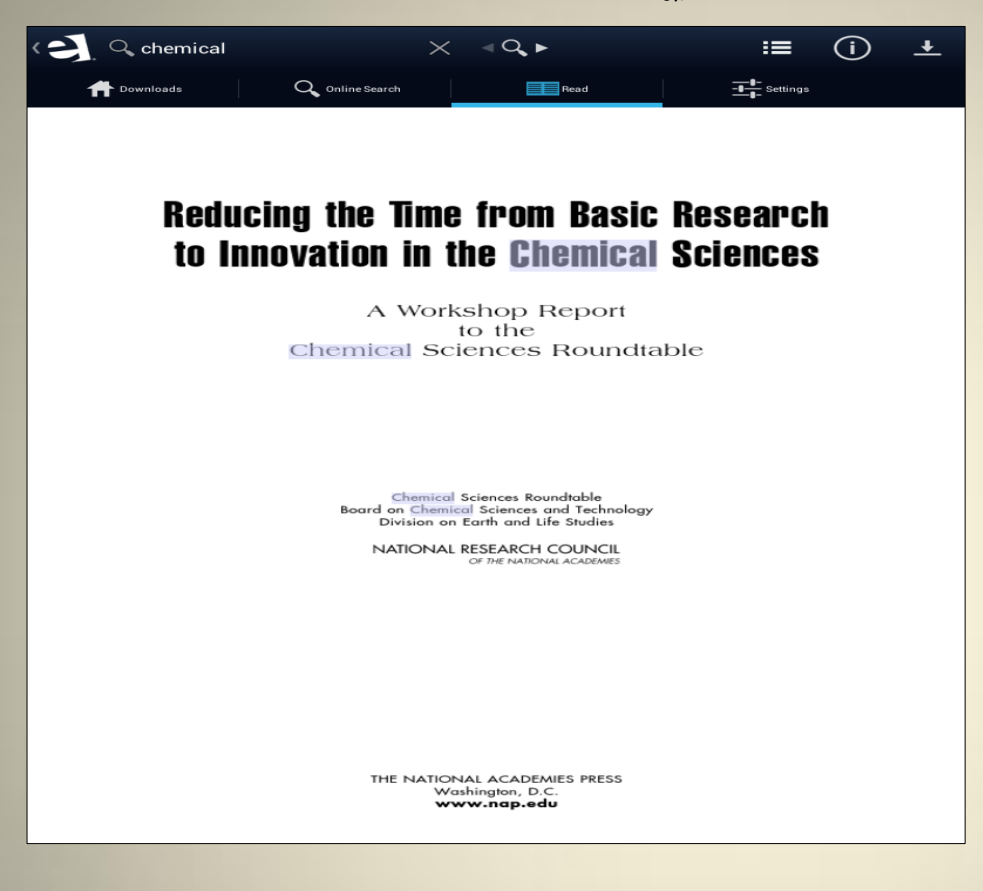

#### 9. คลิกที่ปุ่ม ดาวน์โหลด $\quad \blacktriangleleft$

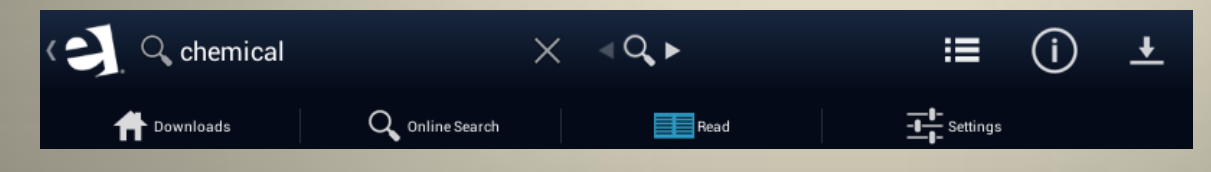

## 10. จากนั้นปรากฏหน้าให้ Download คลิก Download

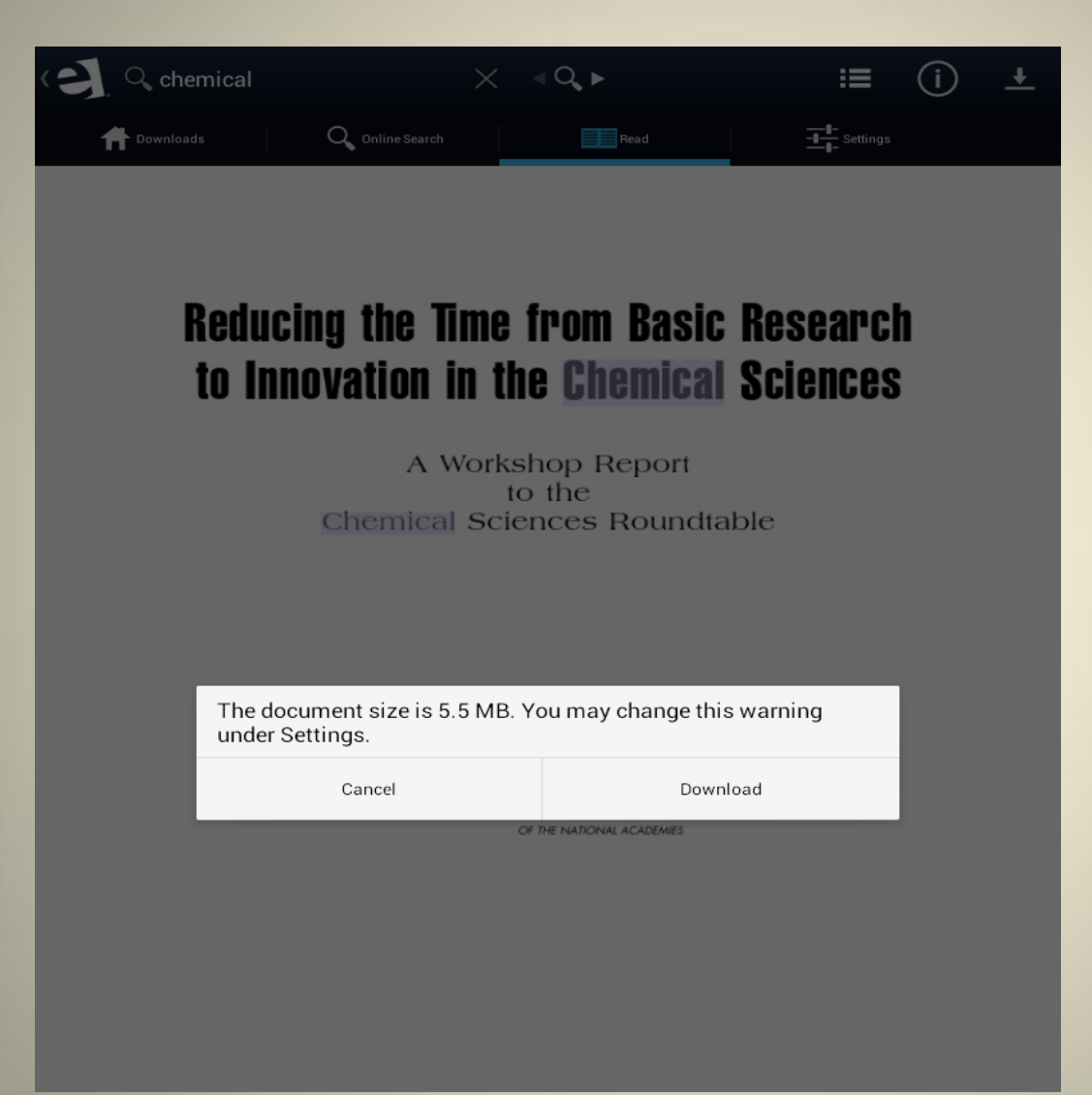

11. เมื่อดาวน์โหลดสำเร็จหนังสือจะถูกไปเก็บไว้ที่ ebrary ดังภาพ

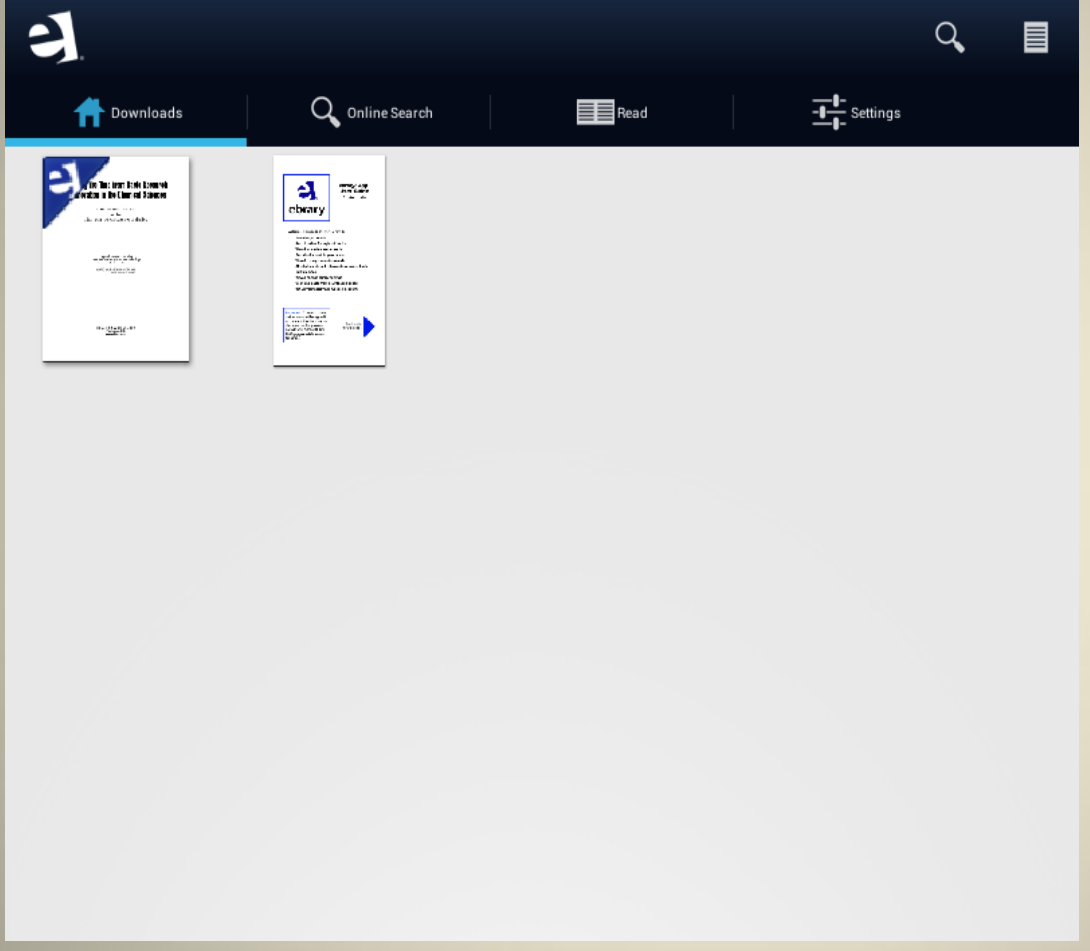

# **กรณีต้องการดาวน์โหลดหนังสือทั้งเล่มมาเก็บไว้ใน iPad ระบบปฏิบัติการ ios**

1. เข้าไปที่ เว็บไซต์ <http://site.ebrary.com/lib/cgi/home.action>

2. ปรากฏหน้าเว็บไซต์ ดังภาพ และคลิกที่ App Store บริเวณมุมล่างซ้าย

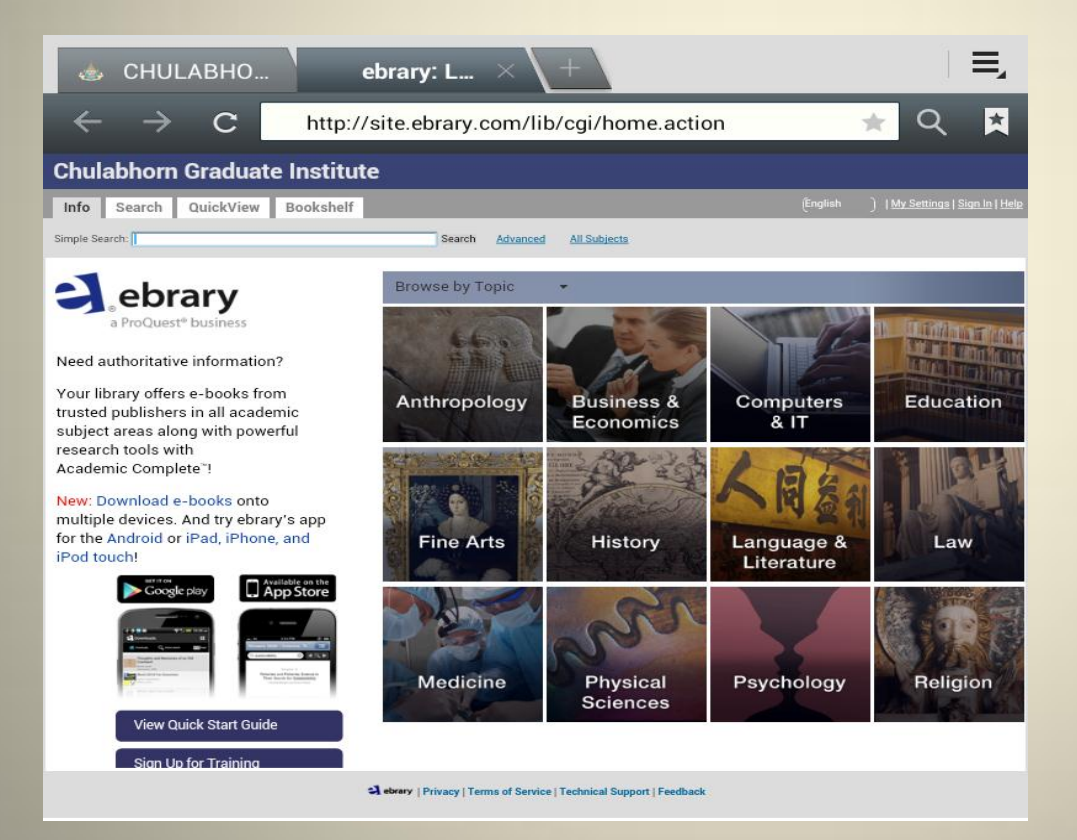

3. ปรากฏหน้า Application เพื่อดาวน์โหลด ดังภาพ และคลิกที่ปุ่ม **เข**ิด เพื่อทำการดาวน์โหลด ebrary application

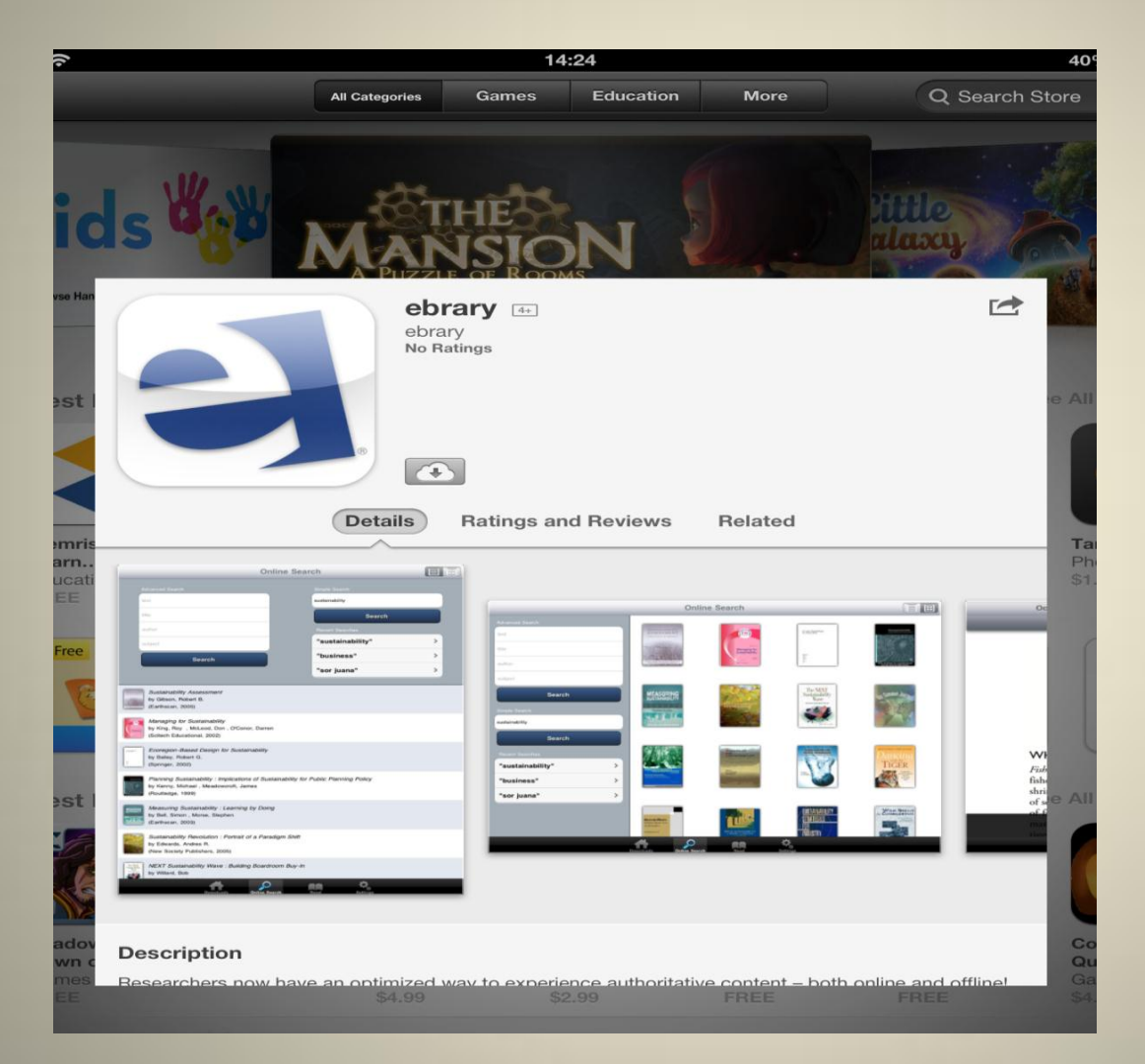

4. เมื่อเข้าสู่ ebrary application จะปรากฏหน้า ebrary account ให้ใส่ Username และ Password ดังภาพ

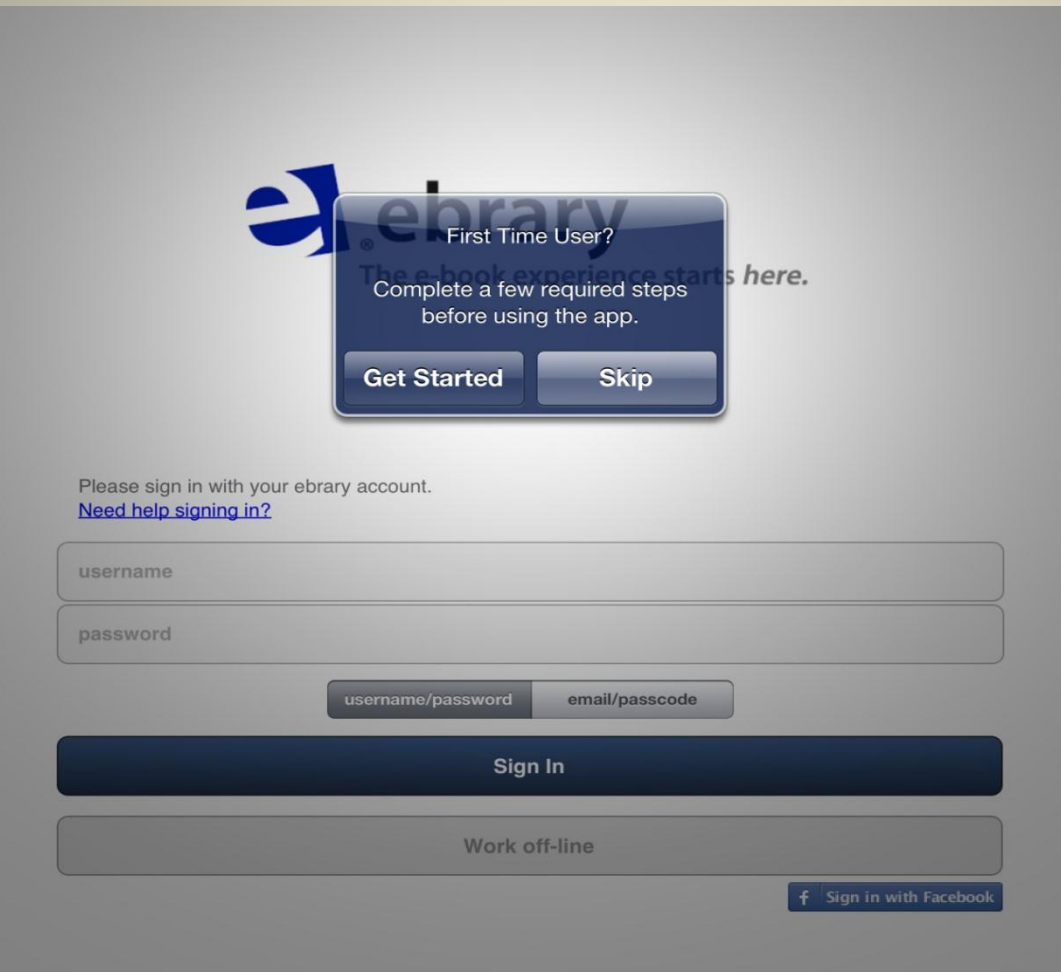

## 5. ใส่ Username และ Password ใน Adobe ID ดังภาพ จากนั้นกดปุ่ม Authorize

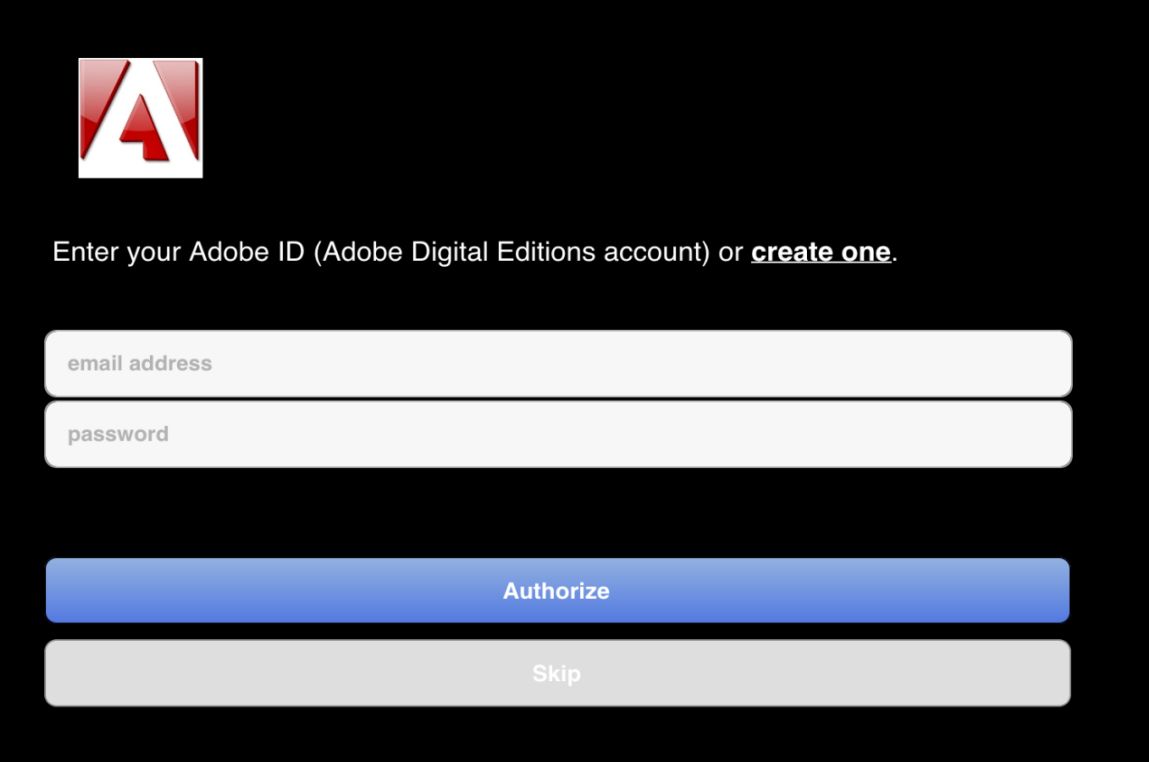

## 6. ปรากฏหน้าหลักของ ebrary เพื่อ search หาข้อมูลหนังสือ โดยคลิกที่ Online Search

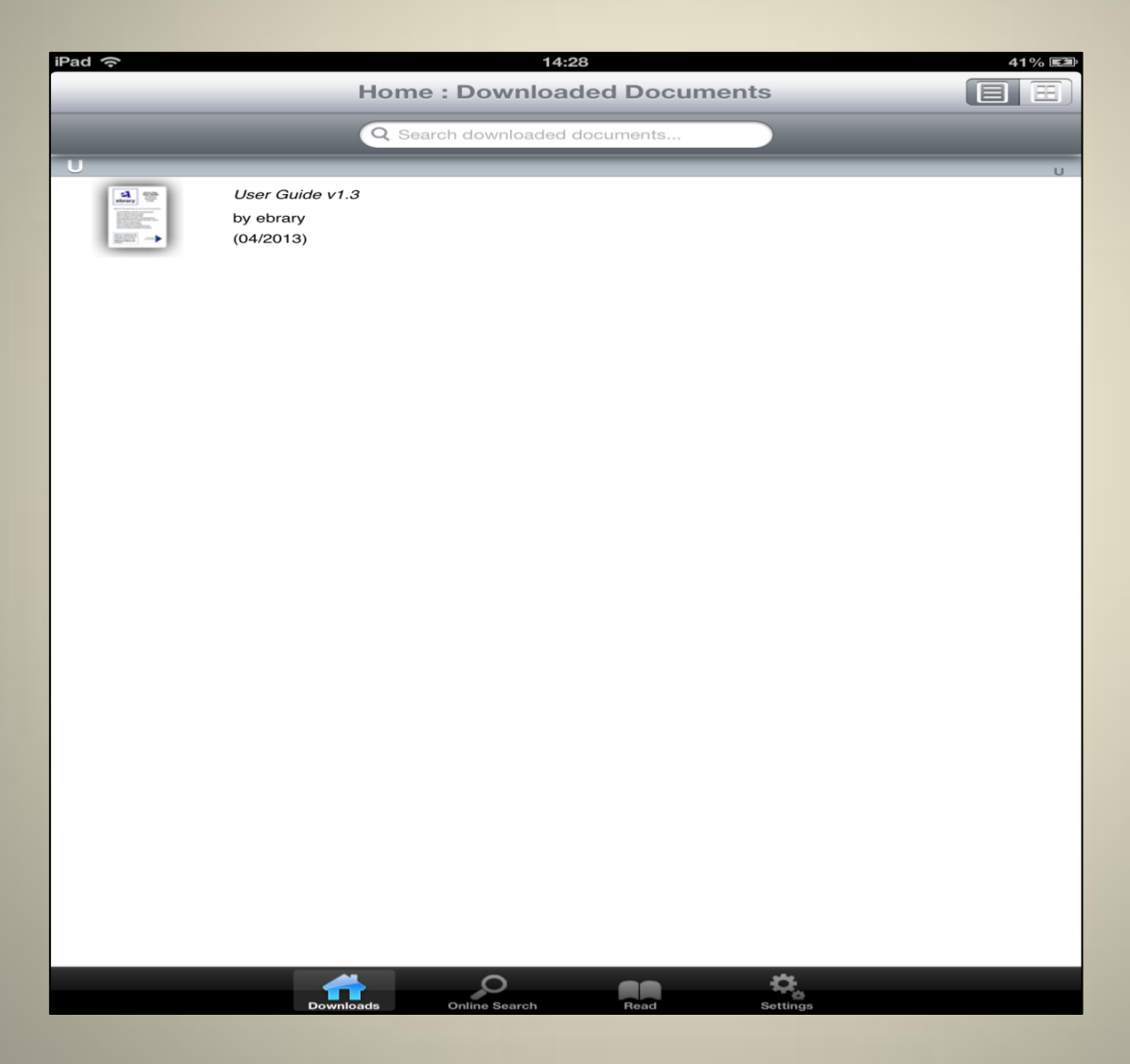

## 7. ปรากฏผลการสืบค้น ดังภาพ

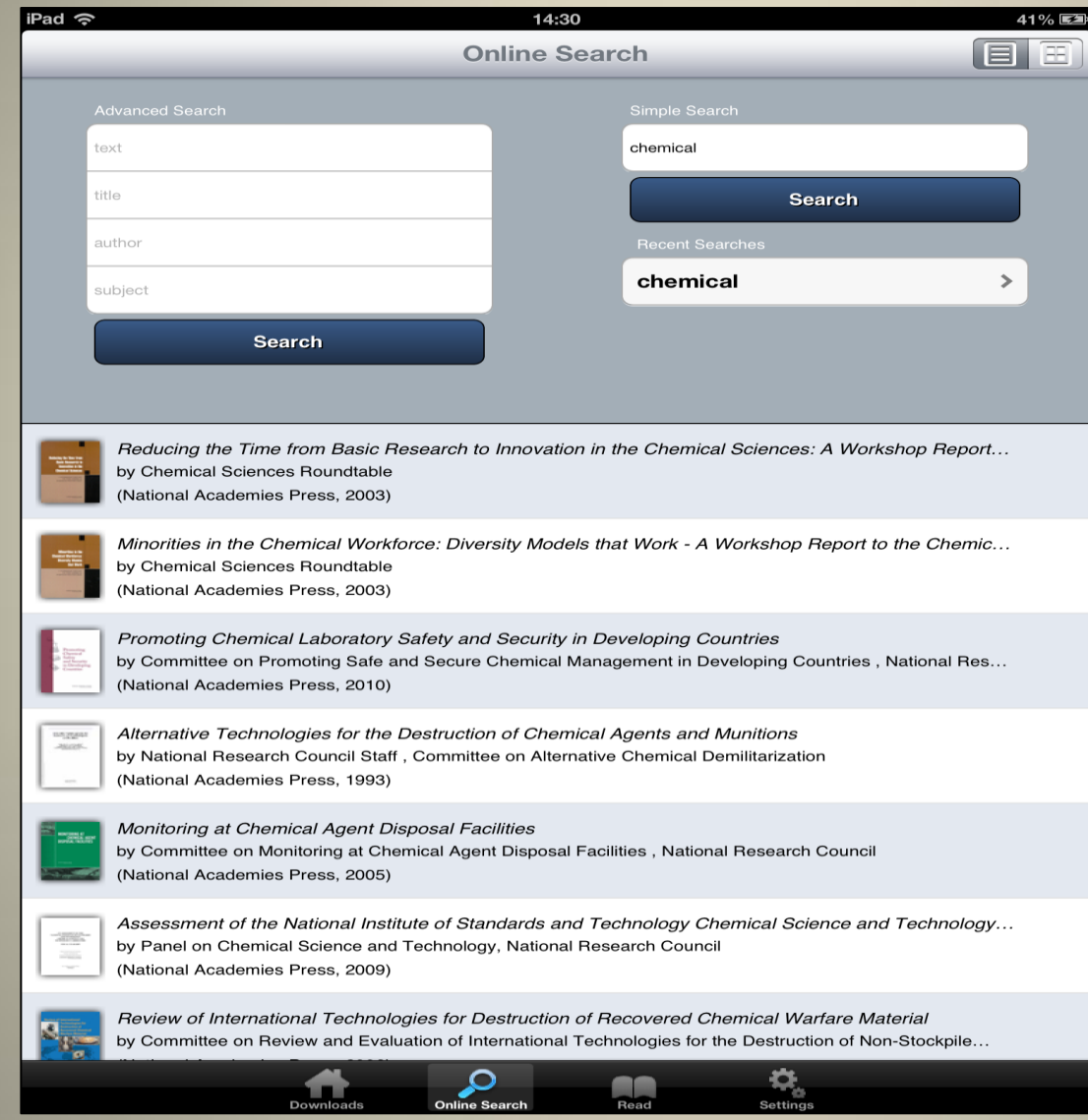

### 8. คลิกเลือกหนังสือเล่มที่ต้องการ จะปรากฏ ดังภาพและคลิกที่ปุ่ม Download มุมล่างขวา

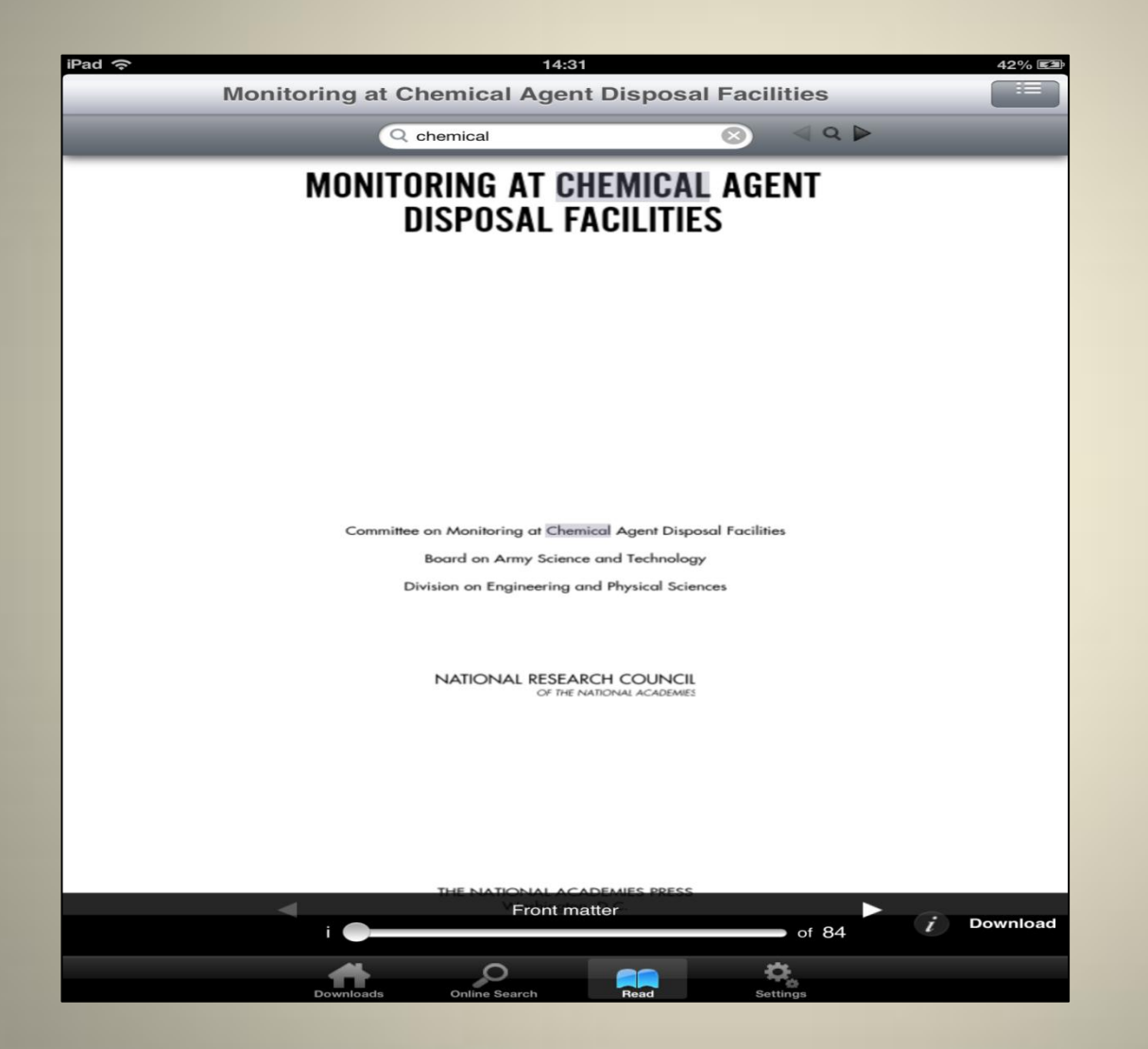

## 9. เมื่อดาวน์โหลดสำเร็จหนังสือจะถูกไปเก็บไว้ที่ ebrary ดังภาพ

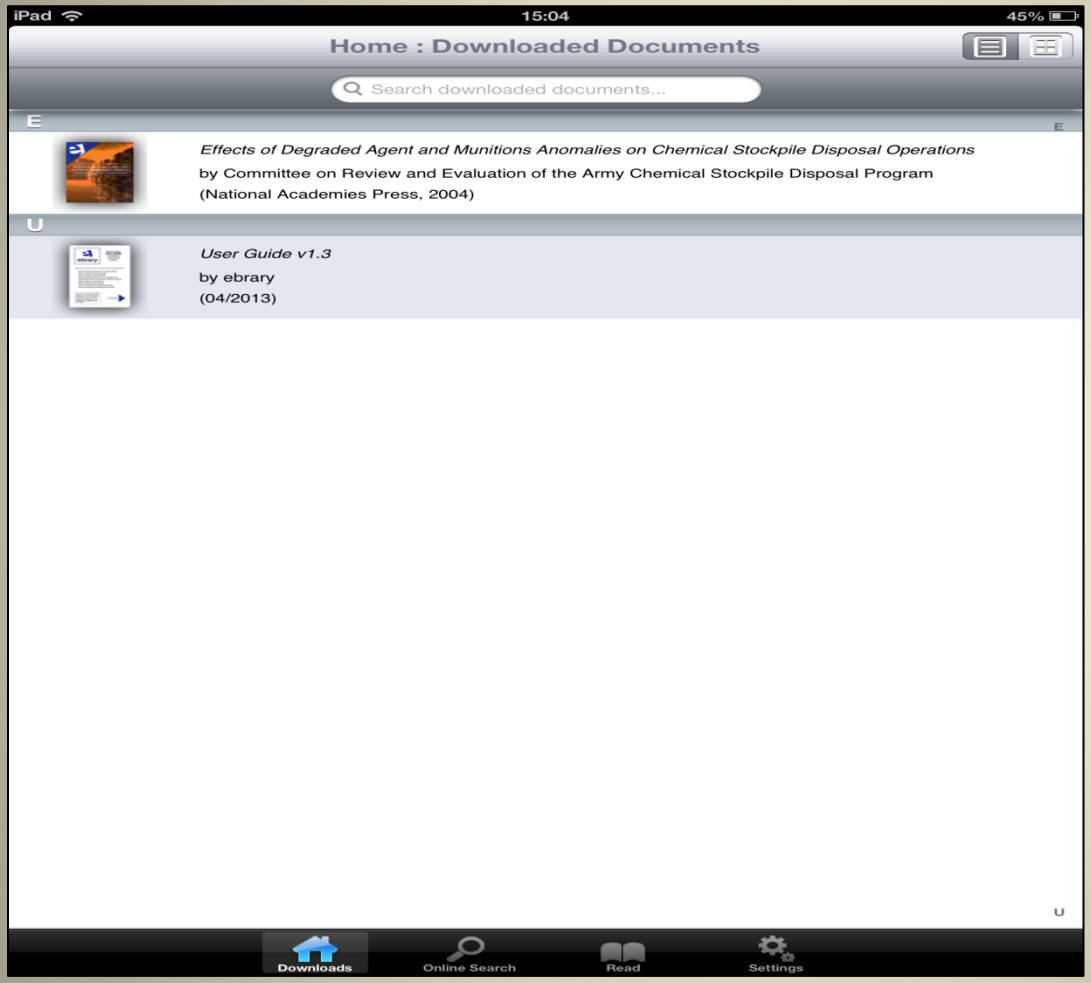

# ข้อแนะนำการใช้ Tablet, Ipad

 การดาวน์โหลดหนังสือทั้งเล่มมาเก็บไว้ที่ Tablet , Ipad **ต้องมี Ebrary Account** ที่ลงทะเบียนจากเครือข่ายภายคอมพิวเตอร์ภายในสถาบัน ทั้งนี้ หลังจากที่ลงทะเบียนได้รับ Username และ Password แล้ว สามารถสืบค้น ผ่าน Tablet , Ipad จากสถานที่ต่าง ๆ ภายนอกสถาบันโดยไม่ต้อง VPN